# **APLIKASI REMOTE MIKROTIK BERBASIS ANDROID**

#### SARI

*Perkembangan teknologi di masa sekarang membuat kebutuhan akan informasi bagi masyarakat terus meningkat, sehingga pemanfaatan internet sebagai sarana untuk mendapatkan informasi sangat diperlukan. Di Indonesia internet mulai berkembang pada tahun 1995 hingga sekarang, dimana akses internet di indonesia terus berkembang seiring berkembangnya waktu. Menurut lembaga (APJII) seiring dengan berkembangnya teknologi mobile yang semakin canggih dan juga terjangkau perkembangan penggunaan internet di Indonesia ikut berkembang pesat.* 

*Maka dari itu aplikasi tersebut digunakan untuk memenuhi kebutuhan seorang administrator jaringan dalam melakukan konfigurasi secara mobile tanpa menggunakan laptop untuk melakukan konfigurasi, sehingga dapat mengefisienkan kerja admin di lapangan.*

*Penelitian ini menggunakan metode implementasi, dimana dengan melakukan uji coba terhadap aplikasi terhadap routerboard Mikrotik yang dibuat untuk menemukan suatu tujuan tertentu. Metode pengujian* 

*yang digunakan berupa testing. Selain itu metode lain yang digunakan adalah dengan mengumpulkan beberapa data menganalisis beberapa literatur(buku,jurnal,hasil penelitian dan internet) yang terkait dengan necessary of administrator network. Sementara itu perancangan aplikasi menggunakan activity diagram saja.*

*Hasil penelitian menunjukkan bahwa aplikasi dapat berjalan di dalam sistem router Mikrotik dan dapat melakukan konfigurasi.*

*Kata kunci: administrator jaringan, mobile, Mikrotik*

## **BAB I PENDAHULUAN**

#### **1.1 Latar Belakang**

Seiring dengan perkembangan teknologi di masa sekarang membuat kebutuhan akan informasi bagi masyarakat terus meningkat sesuai dengan kebutuhan, dimana terus bermunculan berbagai perangkat keras yang memiliki mobilitas tinggi seperti iphone, android, dan sejenisnya, dan ini memicu kebutuhan akan akses internet bagi masyarakat semakin tinggi untuk memenuhi kebutuhan tersebut dibutuhkan sarana dan prasarana, oleh karena itu diperlukan pemanfaatan Internet sebagai sarana yang tepat untuk mengakses informasi tersebut di mana saja dan kapan saja. Oleh

karena itu perusahaan-perusahaan yang bergerak di bidang penyedia layanan dan jasa *Internet Service Provider (ISP)* mulai bersaing menawarkan berbagai layanan, jasa, dan perangkat (*Hardware*) kepada masyarakat, agar masyarakat dapat mengakses informasi tersebut.

IoT *(Internet of Things)* merupakan teknologi yang dapat mengkoneksikan suatu peralatan dengan internet untuk menjalankan berbagai fungsi. Mikrotik merupakan sebuah perangkat lunak dan perangkat keras yang berhubungan dengan jaringan komputer (*network*) dan dapat digunakan oleh semua pengguna, baik itu *user* biasa maupun *provider internet*. Pemanfaatan Mikrotik di dalam jaringan komputer sangat banyak digunakan karena Mikrotik merupakan sebuah perangkat yang sangat terjangkau dalam segi biaya, sedangkan dalam proses konfigurasi dan pengaksesan Mikrotik juga sangat mudah dipelajari. Mikrotik sendiri memiliki dua teknik pengkonfigurasian yaitu, menggunakan CLI (*command line interface*) dan menggunakan aplikasi berbentuk GUI bernama *winbox*. Winbox merupakan sebuah *utility* yang digunakan untuk melakukan remote ke server Mikrotik. Dengan memanfaatkan API library sebagai pengimplementasian dari Mikrotik dan memanfaatkan *smartphone* sebagai perangkat penghubung dengan router, serta Android sebagai pengimplementasian dalam menjalankan API dari mikrotik tersebut.

Seiring dengan banyaknya pengguna *Android* untuk melakukan berbagai macam aktifitas. Dalam Mikrotik seorang admin harus melakukan konfigurasi menggunakan winbox agar dapat mengakses Mikrotik Routerboad ketika akan melakukan konfigurasi, namun dengan memanfaatkan Android sebagai pengganti GUI dari winbox sehingga admin Mikrotik dapat melakukan konfigurasi secara *Mobile.*

Admin Mikrotik memiliki beberapa kebutuhan sebagai seorang admin salah satunya adalah bertanggung jawab dalam melakukan pemeliharaan dan pemantauan yakni atas perangkat lunak maupun keras.Agar kebutuhan tersebut dapat terpenuhi dan dapat mengefisienkan kerja dari seorang admin maka dengan memanfaatkan Android pekerjaan seorang admin dapat dilakukan secara *mobile*.

Maksud dari *mobile* itu sendiri adalah ketika seorang admin Mikrotik dapat melakukan pemeliharaan dan pemantauan jaringan Mikrotik tanpa harus menggunakan hardware (laptop atau PC) untuk melakukan konfigurasi atau pemeliharaan dari Mikrotik, sehingga pekerjaan dapat dilakukan secara efisien dan fleksibel ketika berada dimanapun.

Dengan melakukan beberapa percobaan sendiri menggunakan winbox untuk mengetahui beberapa aturan yang terdapat pada GUI winbox untuk mengetahui fungsi-fungsi yang dibutuhkan untuk memenuhi kebutuhan seorang admin agar konsep *mobile* dapat diterapkan dalam aplikasi Remote Mikrotik Berbasis Android. Setelah menemukan fungsi-fungsi yang akan dipakai didalam aplikasi remote mikrotik tersebut dilakukan demonstrasi oleh penulis untuk mengetahui tingkat keberhasilan dan jumlah bug yang terdapat di dalam aplikasi tersebut.

Penelitian yang diusulkan ini dilakukan untuk membantu admin Mikrotik melakukan konfigurasi router tanpa menggunakan laptop dengan memanfaatkan Android sebagai pengganti winbox.

#### **1.2 Rumusan Masalah**

Berdasarkan latar belakang masalah di atas, penulis merumuskan masalah adalah bagaimana memudahkan seorang admin Mikrotik dalam memenuhi kebutuhannya dalam melakukan proses *troubleshooting* setelah pemakaian dalam jangka panjang, melakukan pengaturan terhadap pengguna, melakukan update terhadap sistem baik itu *software* maupun *hardware*, dan memastikan keamanan jaringan dengan memanfaatkan android sebagai sarana dalam melakukan konfigurasi secara *mobile,*  sehingga proses mobilitas terhadap kebutuhan admin jaringan dapat terpenuhi.

#### **1.3 Batasan Masalah**

Dalam pengerjaan skripsi ini terdapat beberapa batasan masalah agar pengerjaan lebih terarah. Batasan masalah tersebut adalah

- 1. Jenis perangkat yang akan digunakan untuk melakukan uji coba adalah Mikrotik routerboard RB751 atau Mikrotik OS.
- 2. Jangkauan dari aplikasi mikrotik ini hanya dapat digunakan ketika berada pada jaringan mikrotik tersebut diluar dari jaringan Mikrotik tidak dapat terkoneksi.

## **1.4 Tujuan Penelitian**

Penelitian ini dibuat bertujuan untuk membantu dan memudahkan admin Mikrotik dengan menggunakan bantuan *smartphone* (Android) sebagai alat bantu dalam melakukan konfigurasi pada router Mikrotik secara *mobile.*

#### **1.5 Manfaat Penelitian**

Manfaat dibuatnya aplikasi Remote Mikrotik berbasis Android ini adalah untuk memudahkan seorang admin Mikrotik dengan menggunakan bantuan *smartphone* (Android) sebagai alat bantu melakukan konfigurasi secara *mobile.*

## **1.6 Metodologi**

Langkah –langkah penyelesaian aplikasi Remote Mikrotik berbasis Android:

#### 1. Perancangan

Pada tahap perancangan yang akan dirancang adalah koneksi antara android dengan router Mikrotik dengan memanfaatkan *library* API Mikrotik untuk melakukan koneksi antar *device*.

#### 2. Pengujian

Pada tahap ini dilakukan ujicoba terhadap aplikasi yang telah dirancang dengan melakukan koneksi dan melakukan konfigurasi menggunakan Android terhadap router Mikrotik

#### **1.7 Sistematika Penelitian**

Sistematika penulisan laporan berguna untuk memudahkan dalam memahami Tugas Akhir. Secara garis besar sistematika penulisan Tugas Akhir ini adalah sebagai berikut :

## **BAB I PENDAHULUAN**

Memuat latar belakang, rumusan masalah, manfaat penelitian,batasan masalah, tujuan penelitian, manfaat penelitian, metodologi dan sistematika penulisan laporan penelitian.

### **BAB II TINJAUAN PUSTAKA**

Berisi tentang gambaran umum tentang kebutuhan admin jaringan

#### **BAB III METODOLOGI**

Berisi uraian tentang langkah-langkah penyelesaian masalah dalam pembuatan sistem informasi data pelanggan

#### **BAB IV HASIL DAN PEMBAHASAN**

Memuat tahapan dari hasil perancangan aplikasi sesuai dengan tujuan yang diharapkan.

#### **BAB V SIMPULAN DAN SARAN**

Menguraikan kesimpulan dari proses - proses sistem yang telah dilakukan serta mengemukakan saransaran selama pengembangan aplikasi.

#### **BAB II**

#### **LANDASAN TEORI**

#### **2.1 Metode Eksperimental Dan Demonstrasi**

#### **2.1.1 Definisi Metode Eksperimen**

Eksperimen merupakan sebuah kata yang menunjukkan beberapa pengertian, yaitu sebuah tes atau pengujian, yang merujuk pada sebuah kegiatan dimana seseorang bereksperimen melalui pengamatan dan percobaan untuk menyimpulkan adanya efek perlakuan dengan menggunakan perbandingan (Fernandes, 1984).

Metode eksperimental merupakan sebuah aktifitas dimana peneliti terlibat aktif melakukan percobaan sendiri, mengamati,mencatat, mengolah data, menyimpulkan hasil eksperimen dan membuat laporan. Salah satu terobosan dalam rancangan eksperimen adalah realisasi penugasan secara acak yang memberikan sebuah cara membandingkan dampak perbedaan perlakuakn yang mampu meniadakan banyak penafsiran alternatif lain.

Misalnya jika seorang admin melakukan konfigurasi menggunakan GUI winbox dengan menggunakan aplikasi *mobile*  untuk menentukan apakah dapat memudahkan kerja admin dalam memenuhi kebutuhannya ketika berada di suatu tempat.

Metode penelitian eksperimental digunakan dalam penelitian yang bersifat laboratoris, metode ini biasa diterapkan pada penelitian ilmu-ilmu keras (*hard-science)*, seperti biologi dan fisika, yang kemudian diadopsi untuk diterapkan pada bidang-bidang ilmu yang lain. Penelitian eksperimen pada umumnya lebih menekankan pada pemenuhan suatu validitas internal, yaitu dengan cara mengontrol,mengendalikan dan mengeliminasi pengaruh faktorfaktor di luar yang dieksperimenkan yang dapat memengaruhi hasil eksperimen.

Adapun faktor-faktor yang dapat mengancam validitas internal suatu hasil penelitian eksperimen antara lain:

- 1. *History,* yaitu kejadian-kejadian tertentu yang terjadi antara pengukuran pertama *(pretest*) dan kedua *(post-test),* selain variabel yang dieksperimenkan
- 2. *Maturation* (kematangan), adalah sebuah proses perubahan (kematangan) didalam diri subyek yang terjadi selama berlangsungnya eksperimen. Solusi mengatasi masalah tersebut adalah dengan mendesain eksperimen tidak terlalu lama.
- 3. Efek testing, adalah suatu efek yang ditimbulkan berdasarkan hasil pengukuran pertama *(pretest)* terhadap hasil pengukuran kedua *(post-test).* Solusi mengatasi adalah dengan tidak memberikan pre-test.
- 4. Instrumentasi, adalah efek yang muncul akibat perubahan cara pengukuran, perubahan pengamatan, yang dapat membuat perubahan hasil pengukuran.
- 5. Seleksi, adalah adanya bias di dalam menentukan atau memilih responden atau subjek untuk kelompok eksperimen dan kelompok pembanding
- 6. *Statistical regression,* yaitu bahwa kelompok yang dipilih berdasarkan skor yang ekstrim cenderung akan meregres ke rerata populasi
- 7. *Mortality,* yaitu kehilangan subyek, baik pada kelompok eksperimen maupun kelompok pembanding, yaitu adanya pengurangan subyek ketika dilakukan pengukuran terhadap dampak eksperimen.

Definisi lain tentang metode eksperimen adalah suatu penelitian yang dilakukan terhadap variabel yang data-datanya belum ada sehingga perlu dilakukan proses manipulasi melalui pemberian treatment atau perlakuan tertentu terhadap subyek penelitian yang kemudian diamati atau diukur dampaknya (data yang akan datang).

Penelitian merupakan penelitian yang dilakukan secara sengaja oleh peneliti dengan cara memberikan treatment atau perlakuan tertentu terhadap subjek penelitian guna membangkitkan suatu kejadian atau keadaan yang akan diteliti bagaimana akibatnya.

Penelitian eksperimen merupakan penelitian kausal (sebab akibat) yang pembuktiannya diperoleh melalui komparasi atau perbandingan antara:

- a. Kelompok eksperimen (yang diberi perlakuan) dengan kelompok kontrol (yang tidak diberi perlakuan).
- b. Kondisi subjek sebelum diberikan perlakuan dengan sesudah diberi perlakuan.

## **2.1.2 Karakteristik Penelitian Eksperimental**

Adapun beberapa karakteristik penelitian eksperimen yang membedakan dengan penelitain lainnya yaitu:

- 1. Metode eksperimen merupakan satu-satunya metode penelitain yang dianggap paling dapat menguji hipotesis hubungan sebab-akibat, atau paling dapat memenuhi validitas internal.
- 2. Metode eksperimen merupakan rancangan penelitian yang memberikan pengujian hipotesis yang paling ketat dibanding jenis penelitian yang lain.
- 3. Metode eksperimen merupakan penelitian yang digunakan untuk mencari pengaruh perlakuan terhadap dampaknya dalam kondisi yang terkendali
- 4. Ciri khas yang membedakan penelitian eksperimen dengan penelitian yang lain:
	- a. Satu atau lebih variabel bebas dimanipulasi (kondisinya dibuat berbeda)
	- b. Semua variabel lainnya kecuali variabel perlakuan (variable bebas), dikendalikan (dipertahankan tetap)
	- c. Pengaruh manipulasi variabel bebas (pemberian perlakuan) terhadap variabel terikat diamati, dengan asumsi karenda diberi perlakuan yang berbeda maka akan berdampak berbeda
	- d. Adanya komparasi, sehingga perlu penyamaan antara kelompok yang akan dikenai perlakuan dengan kelompok yang tidak dikenai perlakuan.

#### **2.1.3 Definisi Metode Demonstrasi**

Metode demonstrasi merupakan suatu metode yang digunakan untuk memperlihatkan sesuatu proses atau cara kerja suatu benda yang berkenaan dengan bahan pelajaran. Metode demonstrasi memiliki beberapa langkah-langkah yang digunakan dalam penelitian:

- 1. Mempersiapkan kegiatan
	- a. Menetapkan tujuan-tujuan yang akan dicapai
	- b. Menetapkan alat-alat dan bahan yang akan digunakan
	- c. Mengadakan ujicoba terlebih dahulu sehingga dapat mengetahui segala kemungkinan yang terjadi
- 2. Melaksanakan kegiatan
	- a. Melakukan kegiatan demonstrasi
	- b. Mendiskusikan langkah-langkah dari pelaksanaan
	- c. Mengamati dan mencatat hasil
	- d. Menganalisis kegiatan

## **2.2 Administrator**

#### **2.2.1 Definisi**

Administrator adalah orang yang menangani segala sesuatu tentang administrasi. Namun dalam dunia jaringan komputer, administrator adalah orang yang mengurus dan mengatur segala sesuatu yang berkaitan dengan komputer dan jaringan.

Administrator merupakan suatu fungsi yang tertentu untuk mengendalikan, menggerakkan, mengembangkan, dan menjalankan suatu oraganisasi yang dijalannkan administrator. (Mardikanto, 1993).

Berdasarkan pengertian diatas dapat disimpulkan bahwa administrator adalah sebuah kegiatan yang dilakukan secara bersama-sama untuk mencapai tujuan tertentu.

Jenis-jenis administrator dalam dunia komputer adalah sebagai berikut:

## 1. Database Administrator

Database Administrator merupakan seorang yang bertanggung jawab dalam melakukan konffigurasi dan pemeliharaan terhadap database suatu sistem komputer.

#### 2. Forum Administrator

Forum administrator merupakan seorang admin yang bertugas menjadi moderator sekaligus yang bertanggung jawab dalam melakukan pembatasan dan pengawasan terhadap forum diskusi secara online.

#### 3. Administrator Jaringan

Administrator jaringan adalah orang yang bertanggung jawab dalam melakukan pemeliharaan, pengawasan dan pengaturan perangkat lunak maupun perangkat keras yang terhubung ke jaringan komputer

#### 4. Server Administrator

Server administrator adalah orang yang bertanggung jawab dalam melakukan pemelihraan, konfigurasi dan pengamanan terhadap sebuah server

## 5. Superuser

Superuser merupakan *account* khusus yang terdapat pada sebuah sistem operasi yang memiliki otorisasi yang dapat bekerja secara luas

## 6. Sistem Administrator

Sistem administrator adalah orang yang bertanggung jawab dalam memelihara dan mengoperasikan sistem komputer.

#### **2.3 Administrator Jaringan**

#### **2.3.1 Definisi**

Administrator jaringan adalah orang yang bekerja dan bertanggung jawab dalam melakukan pemeliharaan, konfigurasi dan pemantauan jaringan yang aktif baik itu perangkat lunak maupun perangkat keras. Seorang admin jaringan biasanya berada ditingkat teknis, sehingga admin jaringan berkonsentrasi penuh pada integritas keseluruhan jaringan komputer.

Seorang administrator jaringan harus memiliki latar belakang mengenai komputer dan beberapa ilmu sains lain, seperti

matematika dan ilmu pengetahuan umum, dan seorang administrator jaringan harus mampu menggunakan berbagai sistem operasi yang berkaitan dengan jaringan komputer.

Seorang admin jaringan komputer pada beberapa tahapan jenjang karir dikhususkan sebagai *user support,* perancang sistem atau yang melakukan pemasangan terhadap sistem. Terlepas dari itu seorang admin jaringan juga harus memiliki kemampuan untuk mendukung pekerjaan yang dilakukan.

## **2.4 Tugas Seorang Administrator**

Seorang administrator jaringan memiliki beberapa tugas sebagai berikut:

- 1. Memastikan Keamanan Jaringan
	- Seorang administrator harus mampu melindungi komputer agar orang yang tidak memiliki hak untuk melakukan akses ke dalam komputer dan melindungi komputer dari serangan program jahat seperti, virus dan malware.
- 2. Mengatur Pengguna

Seorang administrator jaringan harus dapat mengatur dan mengetahui setiap kebutuhan sumber daya yang ada di dalam jaringan yang dipegang agar *client* yang ada pada jaringan tersebut tidak dapat melakukan tindakan yang dapat merugikan *client* yang ada di jaringan tersebut.

3. Mengatur Cadangan Data

Seorang administrator jaringan harus membuat sebuah salinan data adalah untuk mem-*backup* data penting apabila terjadi sesuatu seperti, terhapus,dan kehilangan data

4. Troubleshoting

Seorang admin harus mampu mengatasi masalah yang terjadi di dalam jaringan, sehingga admin dapat memantau seluruh aktivitas di dalam jaringan yang dapat merugikan pengguna lain

5. Update

Sebagai seorang administrator memiliki tanggung jawab dalam menjaga kondisi dan kelancaran suatu jaringan komputer sehingga seorang admin harus menguasai semua konsep tentang jaringan.

## **2.5 Kemampuan Administrator Jaringan**

Adapun beberapa kemampuan yang harus dimiliki oleh seorang administrator jaringan adalah sebagai berikut:

- 1. *Basic networking hardware*
- 2. Mengerti dasar *ip address* dan *subnetting* jaringan
- 3. Memahami konsep *switching* dan *routing*

4. Dapat mengoperasikan server

5. Memahami konsep keamanan komputer

6. Seorang administrator harus selalu melakukan *backup* data

7. Selalu melakukan monitoring jaringan

#### **2.6 Etika Administrator Jaringan**

Seorang administrator harus memiliki kode untuk menjaga profesionalitas kerja seorang admin. Adapun beberapa kode etik yang harus diketahui oleh administrator jarigan adalah dibawah ini:

1. Memiliki kode etik profesi sebagai pedoman bagi para profesi untuk lebih professional

2. Sebagai sarana kontrol sosial

3. Dengan memiliki kode etik profesi dapat mencegah campur tangan dari pihak di luar

Organisasi.

#### **2.7 Arsitektur Admin Jaringan**

Seorang admin jaringan melakukan berbagai macam tugas ketika melakukan konfigurasi pada sebuah sistem, Gambar 2.6 akan dijelaskan tentang arsitektur fungsi dan cara kerja seorang administrator pada sebuah jaringan.

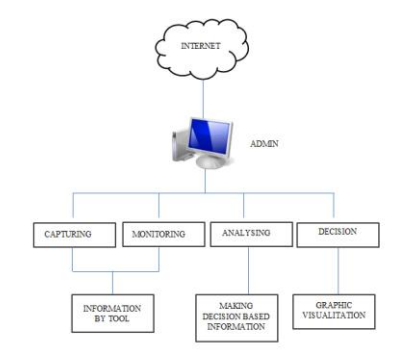

Gambar 2.1 Arsitektur Administrasi Jaringan

Seorang admin berada pada tingkatan paling atas pada sebuah sistem, sebagai seorang admin pada sebuah sistem memiliki 4 tugas yaitu, melakukan konfigurasi,seperti membenarkan *troubleshooting* pada jaringan yang mengalami gangguan atau terputus dan memasang sebuah *firewall* agar jaringan tersebut aman dari serangan., kemudian melakukan monitoring jaringan, monitoring disini berguna untuk menemukan file-file yang mencurigakan yang dapat menyerang jaringan dan dapat menguasai sistem serta jaringan komputer tersebut, analisis yaitu admin harus dapat mengenali bahasa pemrograman dari file-file yang mencurigakan untuk didiagnosa. Seorang admin jaringan juga harus mampu memberikan informasi menggunakan sebuah alat ketika melakukan konfigurasi, kemudian melakukan analisis sebuah grafik dari sebuah visualisasi yang ada pada sistem, dan membuat sebuah keputusan berdasarkan informasi yang di dapat dari data analisis sistem.

#### **2.8 Mikrotik**

Mikrotik adalah perusahaan kecil yang berkantor di Latvia, bersebelahan dengan Rusia, pembentukannya diprakarsai oleh John Trully dan Arnis Riekstins. John Trully yang berkebangsaan Amerika Serikat berimigrasi ke Latvia dan berjumpa Arnis yang sarjana Fisika dan Mekanika di sekitar tahun 1995. Tahun 1996 John dan Arnis mulai "me-routing dunia"(visi Mikrotik adalah merouting seluruh dunia). Mulai dengan sistem Linux dan MS DOS yang dikombinasikan dengan teknologi Wireless Lan (W-LAN) Aeronet berkecepatan 2 Mbps di Moldova, tetangga Latvia, baru kemudian melayani lima pelanggannya di Latvia, dan sampai sekarang Mikrotik telah dipakai di seluruh dunia. Mikrotik banyak dipakai dinegara-negara berkembang dan terus meningkat disebabkan karena harganya relatif murah, *flexisibillity* fungsi dan *embedded* sistem wireless dan router. (Anonim, 2014)

Mikrotik didesain untuk dapat digunakan secara mudah untuk keperluan administrasi jaringan komputer, seperti melakukan perancangan dan melakukan pembangunan sistem jaringan komputer, baik dalam lingkup kecil maupun lingkup yang luas.

## **2.8.1 Jenis-Jenis Mikrotik**

Terdapat 2 jenis Mikrotik yang dapat digunakan sebagai berikut:

1. Mikrotik Router OS

Merupakan Mikrotik berbentuk OS (*software*) yang dapat didownload pada link web Mikrtotik dan dapat merubah komputer(PC) menjadi router dengan cara menginstall pada PC tersebut.

#### 2. Mikrotik Routerboard

Merupakan Mikrotik dalam bentuk *hardware* yang dibuat dalam bentuk router board yang di dalamnya sudah terdapat Mikrotik OS, sehingga pengguna tidak perlu melakukan instalasi Mikrotik OS pada PC.

## **2.8.2 Fungsi Mikrotik**

- 1. Konfigurasi dilakukan secara terpusat dan memudahkan
- 2. Melakukan *blocking* situs-situs terlarang melalui Mikrotik
- 3. Pembuatan PPPoE server
- 4. Billing Hotspot

## 5. Melakukan konfigurasi *bandwidth*

## **2.8.3 Mikrotik OS**

Mikrotik OS merupakan sebuah sistem operasi jaringan yang ditunjukkan untuk pengguna network router dimana komputer biasa dapat dijadikan router yang handal. Mikrotik OS sendiri merupakan router mikrotik dalam bentuk *software* namun dapat digunakan untuk melakukan konfigursi maupun routing jaringan mikrotik itu sendiri. Mikrotik OS meupakan OS berbasis linux yang diperuntukkan sebagai *network router* didesain untuk memberikan kemudahan bagi penggunanya.

## **2.8.4 Arsitektur Routerboard**

Berdasarkan Tabel 2.1 menunjukkan arsitektur Routerboard dibedakan berdasarkan jenis dan kinerja processor, software/OS untuk setiap arsitektur berbeda-beda

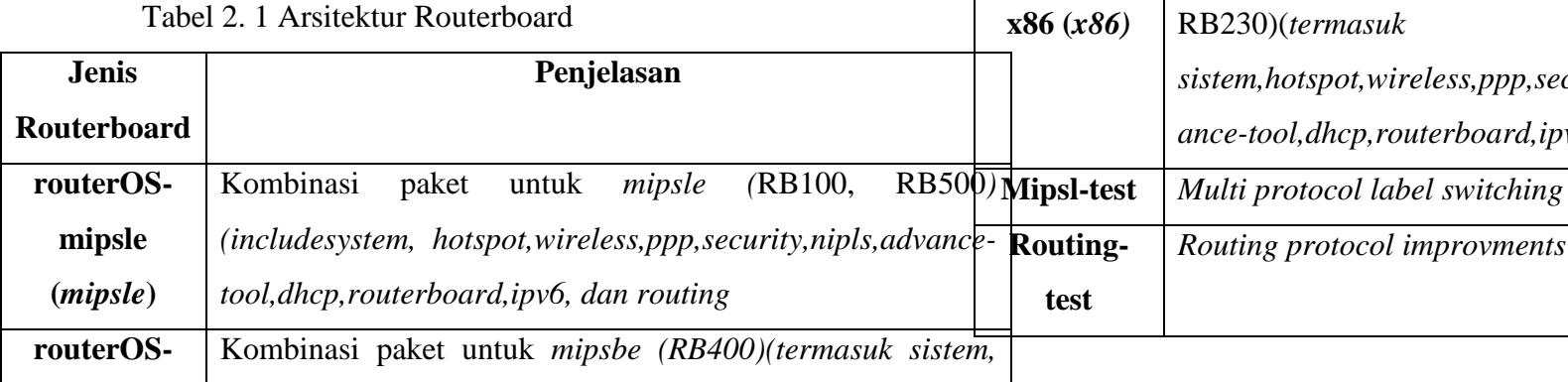

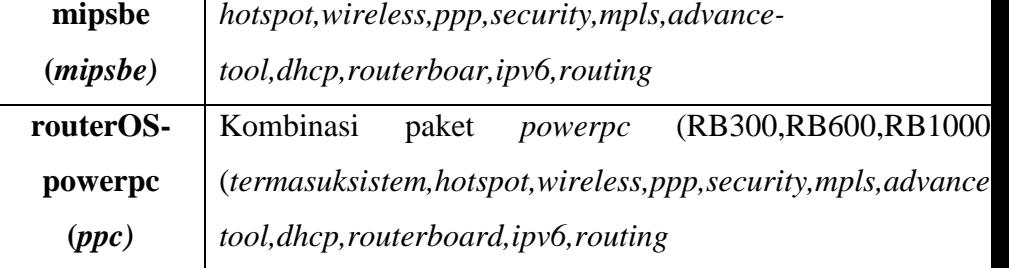

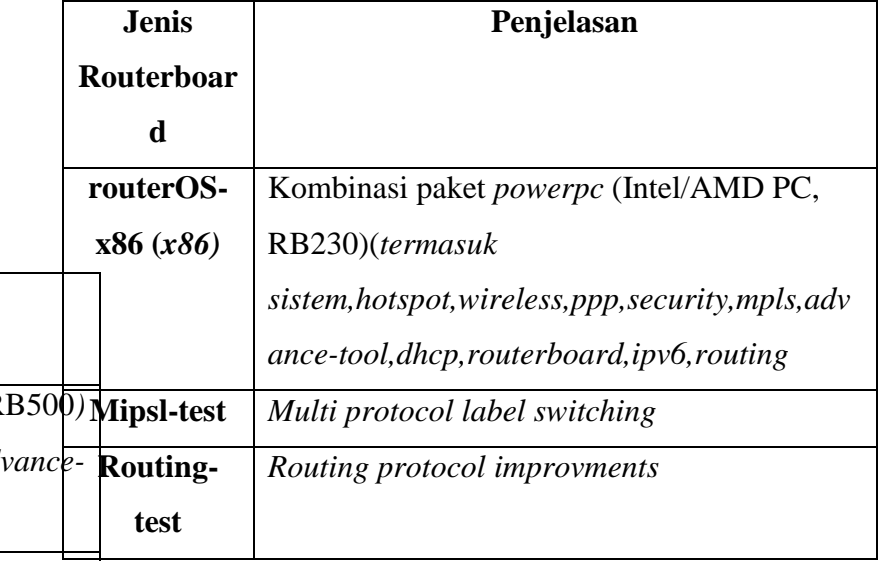

#### **2.9 Mobilitas Admin Jaringan**

Aplikasi *mobile* adalah sebuah aplikasi yang memungkinkan untuk melakukan mobilitas dengan menggunakan perlengkapan seperti PDA, telpon seluler atau *handphone.* Dengan adanya aplikasi mobile maka dapat dengan mudah melakukan berbagai macam aktifitas.

Mobilitas yang disediakan oleh jaringan ad-hoc dan sensor bergerak akan memfasilitasi layanan berorientasi mobilitas baru. Dari pekerjaan yang baru ini telah menunjukkan bahwa untuk sebuah masalah, mobilitas dapat menguntungkan pada sebuah jaringan.

Android merupakan sebuah *open source* berbasis Linux yang dirancang untuk seluler layar sentuh, seperti PC tablet dan telepon pintar. Sebagai seorang administrator jaringan, memiliki tugas dan tanggung jawab untuk melakukan instalasi pada sistem, melakukan konfigurasi dan melakukan analisis terhadap sistem yang dipegang. Setiap tugas yang dikerjakan serang admin jaringan selalu berada pada sebuah PC ataupun PC *portable* (laptop), sehingga apabila sistem tersebut berada pada lingkup yang cukup jauh seorang admin harus melakukan tindakan perbaikan dan instalasi terhadap sistem tersebut.

*Internet of Things (IoT)* merupakan teknologi yang dapat mengkoneksikan suatu peralatan dengan internet untuk menjalankan berbagai fungsi. Suatu perangkat IoT diimplementasikan dengan *embedded system* (sistem tertanam), karena dapat menghemat daya. Dengan bantuan API dari mikrotik dapat dikoneksikan antara router mikrotik dengan android.

API merupakan sekumpulan instruksi program dan protokol yang digunakan untuk membangun sebuah perangkat aplikasi, peran dari API adalah membawa pesan yang menerima permintaan pengguna dan memberitahu sistem apa yang harus dilakukan kemudian memberikan respons yang sesuai dengan permintaan yang diminta.

Aplikasi remote mikrotik berbasis android dengan membuat desain dan mengimplementasikan suatu sistem untuk mengetahui pengaruh mobilitas suatu sistem terhadap kebutuhan seorang admin jaringan. Teknologi yang digunakan mengkombinasikan *smartphone* dengan router mikrotik.

# **BAB III METODE PENELITIAN**

## **3.1 Metode Penelitian**

Metode penelitian yang digunakan adalah metode eksperimental dan demonstrasi dalam membangun aplikasi *Remote Mikrotik Berbasis Android.* Metode eksperimental dan demonstrasi ini adalah sebuah aktivitas atau tindakan secara terencana untuk mencapai suatu tujuan tertentu. Metode ini digunakan untuk menguji tingkat mobilitas aplikasi terhadap kebutuhan seorang admin jaringan mikrotik, dimana aplikasi ini mengubah sebuah GUI pada mikrotik yaitu *winbox* dalam bentuk *mobile.*

Metode eksperimental merupakan sebuah aktifitas dimana peneliti terlibat aktif melakukan percobaan sendiri, mengamati,mencatat, mengolah data, menyimpulkan hasil eksperimen dan membuat laporan. Salah satu terobosan dalam rancangan eksperimen adalah realisasi penugasan secara acak yang memberikan sebuah cara membandingkan dampak perbedaan perlakuakn yang mampu meniadakan banyak penafsiran alternatif lain. Sedangkan metode demonstrasi merupakan metode yang digunakan untuk memperlihatkan sesuatu proses atau cara kerja suatu benda yang berkenaan dengan bahan pelajaran.

Kemudian peneliti menggunakan motode demonstrasi dengan melakukan beberapa langkah-langkah penelitian yaitu menyiapkan alat yang akan digunakan untuk dilakukan ujicoba, mempersiapkan penelitian yang akan dilakukan,melakukan demonstrasi,mengamati dan menganalisi hasil yang di dapat.

Metode eksperimental dan demonstrasi merupakan metode utama yang dipakai oleh peneliti. Pertama peneliti menggunakan metode eksperimental dengan cara melakukan beberapa pengujian terhadap GUI winbox dan Mikrotik OS untuk mengetahui fungsi apa saja yang akan di masukkan ke dalam sistem, kemudian untuk mengetahui setiap menu yang dibuat pada aplikasi tersebut dapat berjalan sesuai dengan fungsi dari GUI mikrotik digunakanlah metode demonstrasi untuk mengetahui sejauh mana aplikasi atau sistem tersebut dapat membantu admin ketika melakukan konfigurasi di lapangan sehingga dapat mengefisienkan waktu dan juga dapat mengukur tingkat mobilitas sebuah aplikasi ketika akan digunakan oleh seorang admin untuk membantu memudahkan pekerjaan ketika berada di lapangan.

#### **3.2 Analisis Kebutuhan Sistem**

Analisis kebutuhan sistem merupakan tahap pengembangan sistem yang bertujuan untuk mengetahui kebutuhan-kebutuhan yang diperlukan oleh sistem dan penguraian terhadap sistem yang akan dibangun, sehingga ditemukan permasalahan-permasalahan guna melakukan perbaikan dikemudian hari. Analisis kebutuhan sistem yang digunakan dalam membuat aplikasi *remote Mikrotik berbasis Android* adalah analisis kebutuhan masukan (*input),* analisis kebutuhan proses, analisis kebutuhan keluaran (*output)*, analisis kebutuhan antarmuka, analisis kebutuhan perangkat lunak (*software),* dan analisis kebutuhan perangkat keras (*hardware).*

## **3.2.1 Analisis Kebutuhan Masukan**

Analisi kebutuhan masukan(*input)* yang dilakukan dalam perancangan aplikasi *Remote Mikrotik Berbasis Android* adalah sebagai berikut:

#### **a. Data** *Login*

Data *login* berisi alamat *ip address* dari *client* yang akan dikonfigurasi jaringannya, kemudian *username* dan *password*  untuk dapat melakukan akses ke dalam router Mikrotik.

#### **b. Data** *ping*

Data *ping* berisi perintah untuk mengetahui sebuah jaringan itu terkoneksi dengan baik atau tidak.

#### **c. Data** *Bandwith*

Berisi semua data kecepatan *download* dan *upload* dari masingmasing *client* yang telah terdaftar pada jaringan yang telah di konfigurasi pada router Mikrotik.

#### **3.2.2 Analisis Kebutuhan Proses**

Analisis kebutuhan proses dalam pembuatan aplikasi "*remote mikrotik berbasis Android"*adalah sebagai berikut:

- a. Proses *login*
- b. Proses pemmilihan menu
- c. Proses input *ip address*
- d. Proses input *bandwidth*
- e. Proses *restart*
- f. Proses *logout*

#### **3.2.3 Analisis Kebutuhan Perangkat Lunak (***software)*

Pembuatan aplikasi "*remote Mikrotik berbasis Android"*didukung oleh beberapa perangkat lunak adalah sebagai berikut:

#### **a. Winbox GUI**

Winbox GUI merupakan sebuah aplikasi berbentuk desktop yang berfungsi sebagai penghubung antara admin dengan router mikrotik, Winbox biasanya digunakan pada sistem operasi berbasis desktop.

## **b. Android Studio**

Android studio merupakan sebuah aplikasi (*software)* yang berfungsi sebagai editor dalam mengembangkan aplikasi berbasis android.

#### **c. Mikrotik OS**

Mikrotik OS merupakan sebuah perangkat lunak (*software*) berbentuk server yang berfungsi sebagai router yang dapat diinstall pada laptop atau komputer.

## **3.2.4 Analisis Kebutuhan Perangkat Keras (***Hardware)*

Dalam pembuatan aplikasi *"Remote Mikrotik berbasis Android "* ini didukung oleh beberapa perangkat keras yaitu:

- a. Laptop dengan spesifikasi:
	- 1. RAM 4GB
	- 2. Processor AMD A8
	- 3. VGA graphic R5
	- 4. HDD 1 TB
- b. Laptop dengan spesifikasi:
	- 1. RAM 2 GB
	- 2. Processor AMD A8
	- 3. HDD 500 GB
- c. Router Mikrotik jenis RB 751
- d. Handphone xiaomi Mi4C

## **3.3 Perancangan Sistem**

Perancangan sistem merupakan suatu proses menggambarkan suatu sistem untuk memenuhi kebutuhan yang telah dijabarkan pada tahap analisis, dengan menggambarkan sketsa atau alur sistem yang akan dibangun dari tahap sebelumnya yaitu analisis yang telah direncanakan menjadi satu kesatuan rancangan khusus yang nantinya dapat dimengerti.

Perancangan sistem juga dapat menjelaskan bagian yang terdapat pada sistem secara terperinci, sehingga dalam pembuatannya harus jelas, lengkap, dan mudah dimengerti agar dapat memenuhi kebutuhan sistem dan pengguna lebih mudah untuk menggunakan sistem tersebut, dalam aplikasi ini perancangan yang digunakan adalah perancangan dengan *activity diagram*, perancangan dilakaukan setelah tahap analisa selesai.

## **3.3.1 Flowchart**

Berdasarkan Gambar 3.1 berikut menggambarkan tentang diagram alur pembuatan aplikasi remote mikrotik.

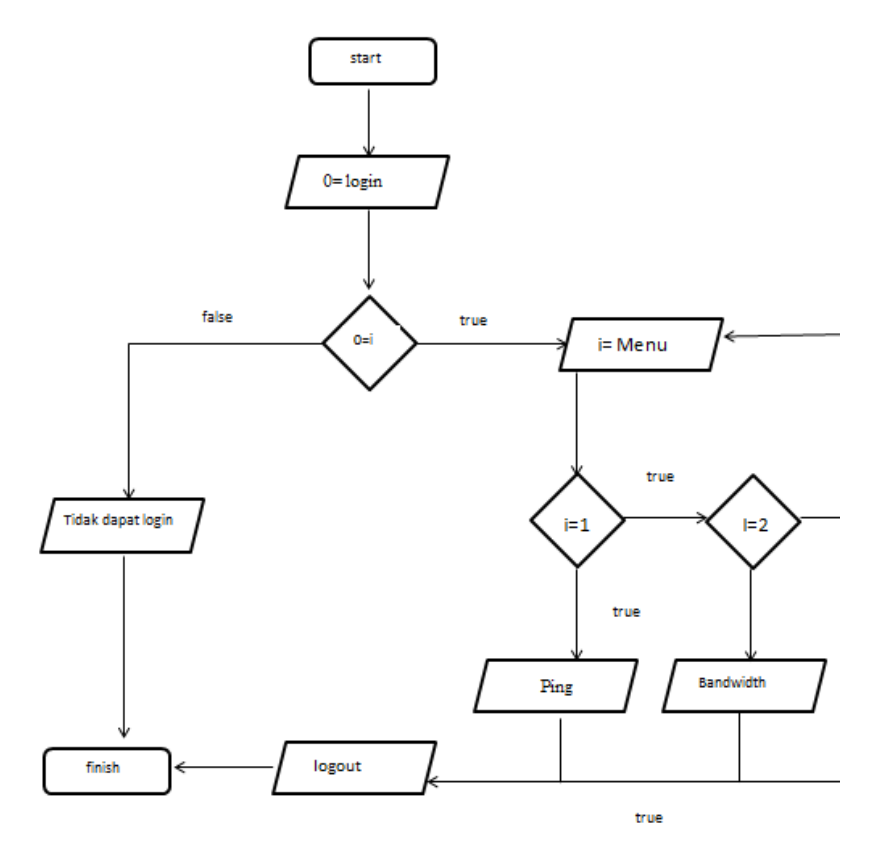

Gambar 3. 1 Flowchart sistem

Pada flowchart dijelaskan bahwa admin dapat melakukan akses terhadap sistem dimana untuk melakukan pengaksesan sistem admin memerlukan koneksi terhadap router Mikrotik. Pada flowchart ditunjukkan untuk menjalankan aplikasi tersebut melalui proses

login terlebih dahulu dimana admin dapat login maka *true* sehingga akan masuk ke dalam menu, namun apabila admin salah dalam melakukan login maka *false* dan admin tidak akan dapat melakukan akses terhdap Mikrotik. Setelah berhasil login maka akan masuk ke dalam menu yang terdapat fungsi utama dari aplikasi tersebut yaitu fungsi ping, bandwidth, dan restart. Jika admin berhasil mengakses halaman dari ketiga fungsi utama tersebut maka akan ditampilkan halaman dari ketiga fungsi tersebut, namun jika admin salah dalam melakukan akses pada salah satu fungsi maka akan terjadi perulangan dan akan kembali ke menu. Setelah berhasil maka admin dapat melakukan logout atau keluar dari aplikasi.

### **3.3.2 Activity Diagram**

Activity diagram merupakan diagram yang menggambarkan aktivitas yang dilakukan oleh aktor yang terdapat pada sistem. Dalam aplikasi *remote mikrotik berbasis android* ini hanya ada satu aktor saja yaitu seorang admin yang dapat melakukan proses pada *activity diagram* dan juga terdapat lima buah *activity diagram* yaitu *activity diagram login* admin, *activity diagram ping, activity diagram bandwith, dan activity diagram restart.* Berikut adalah detail dari setiap *activity diagram* yang dilakukan oleh admin:

**a.** *Login*

(Gambar 3.2) berikut menggambarkan *activity diagram login* yang menjelaskan proses *login.*

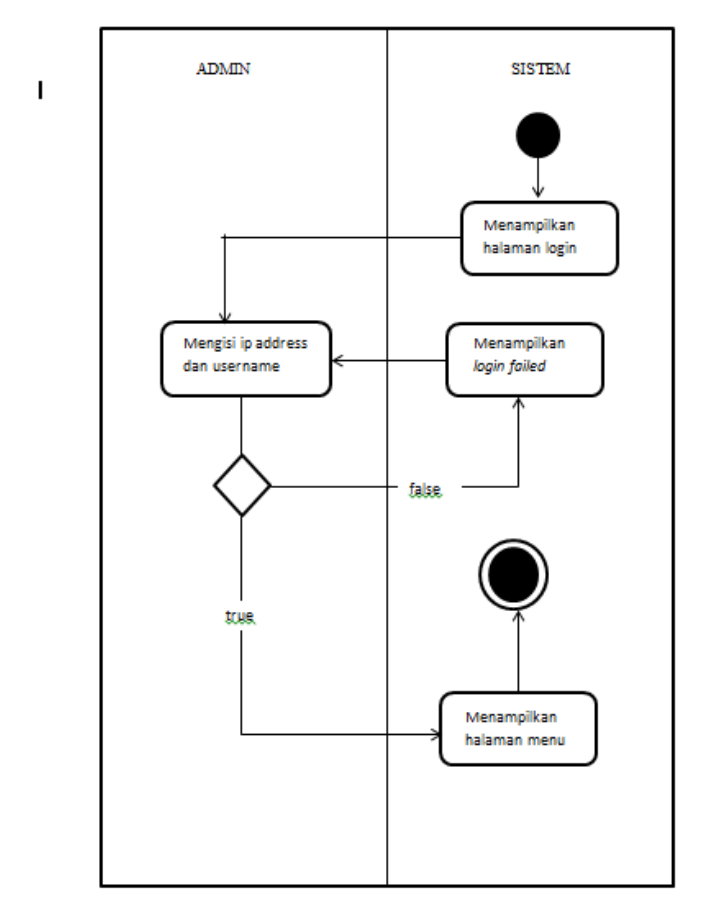

Gambar 3. 2 *Activity diagram login*

Pada proses ini sistem menampilkan halaman *login* dan admin dapat melakukan *login* dengan memasukkan ip address, username, dan port kedalam sistem. *Activity login* diperlukan untuk kepentingan sistem, untuk melakukan validasi *username, ip address,* dan *port* yang dimasukkan. Jika data sudah sesuai maka sistem akan langsung mengarahkan menuju menu utama, jika data yang dimasukkan tidak sesuai maka akan ada *alert* yang menampilkan *login failed.*

## **b.** *Bandwitdh*

Gambar 3.3 berikut menggambarkan *activity diagram bandwith* yang menjelaskan proses pengaturan dan konfigurasi kecepatan internet pada Mikrotik router.

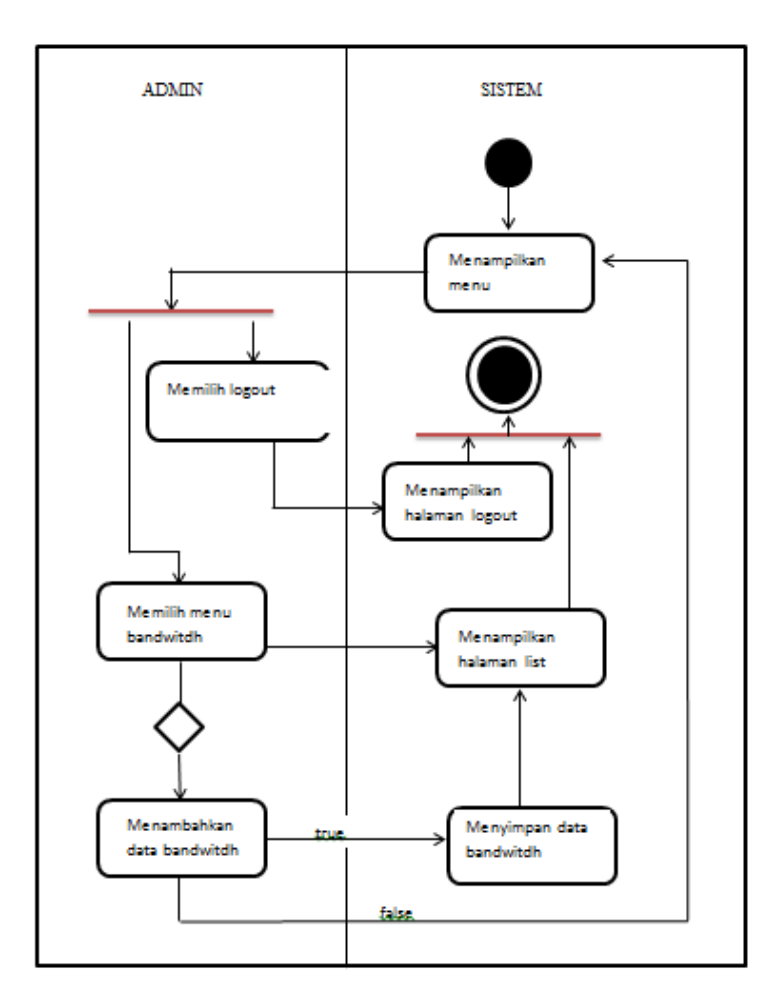

Gambar 3. 3 *Activity diagram bandwith*

Pada proses ini sistem sudah berada pada halaman menu admin dapat memilih menu *bandwitdh* di dalam menu bandwith untuk melakukan konfigurasi terhadap kecepatan internet yang diinginkan admin dengan cara mengklik kolom tambah dan mengisi kolom *ip address,* mengisi kolom nilai *bandwitdh,* dan memilih satuan pada *bandwidth* yang diinginkan. Kemudian hasil konfigurasi akan di tampilkan pada halaman kosong yang ada di awal menu bandwitdh tersebut.

## **c.** *Ping*

**(**Gambar 3.3) menggambarkan tentang *activity diagram ping,* yang menjelaskan tentang proses ketika sistem menampilkan ping.

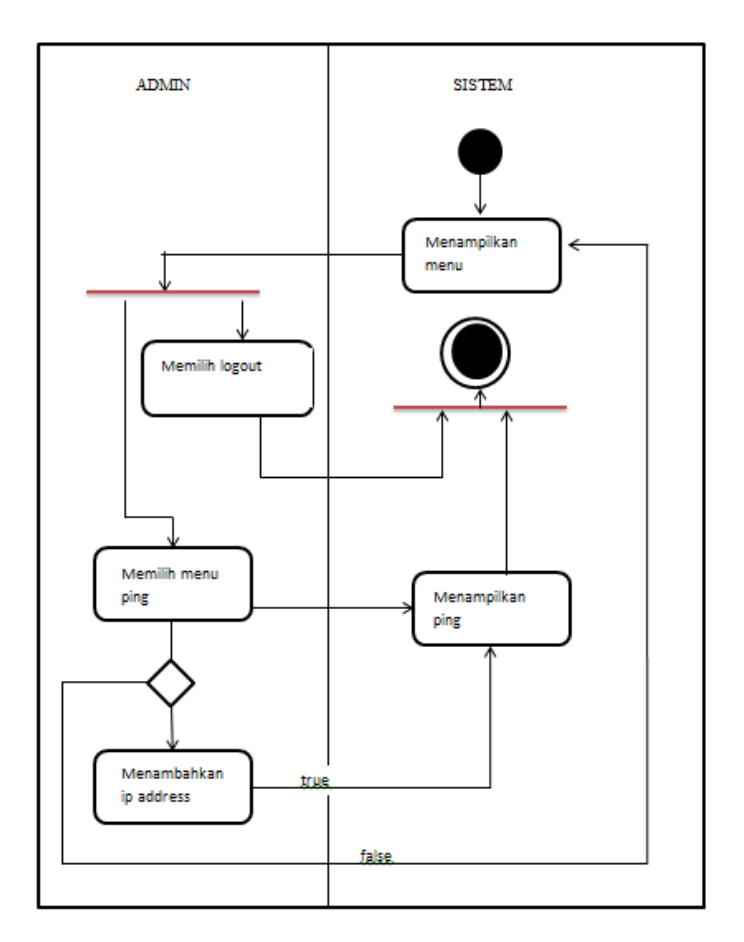

Gambar 3. 4 *Activity diagram ping*

Pada proses ini sistem sudah berada pada halaman *bandwitdh* dimana *ip address* akan di cek, agar dapat diketahui apakah sudah terkoneksi atau tidak dengan jaringan mikrotik sehingga dapat dilakukan konfigurasi. Dengan cara mengisi kolom *ip address* maka akan menampilkan jumlah ping dari *ip address client*

## **d.** *Restart*

**(**Gambar 3.4) menggambarkan tentang *activity diagram restart* yang menjelaskan tentang proses ketika sistem melakukan *restart* terhadap router. Pada diagram ini setelah kembali kehalaman menu utama admin dapat memilih lagi halaman restart sehingga terjadi perulangan dalam diagram tersebut.

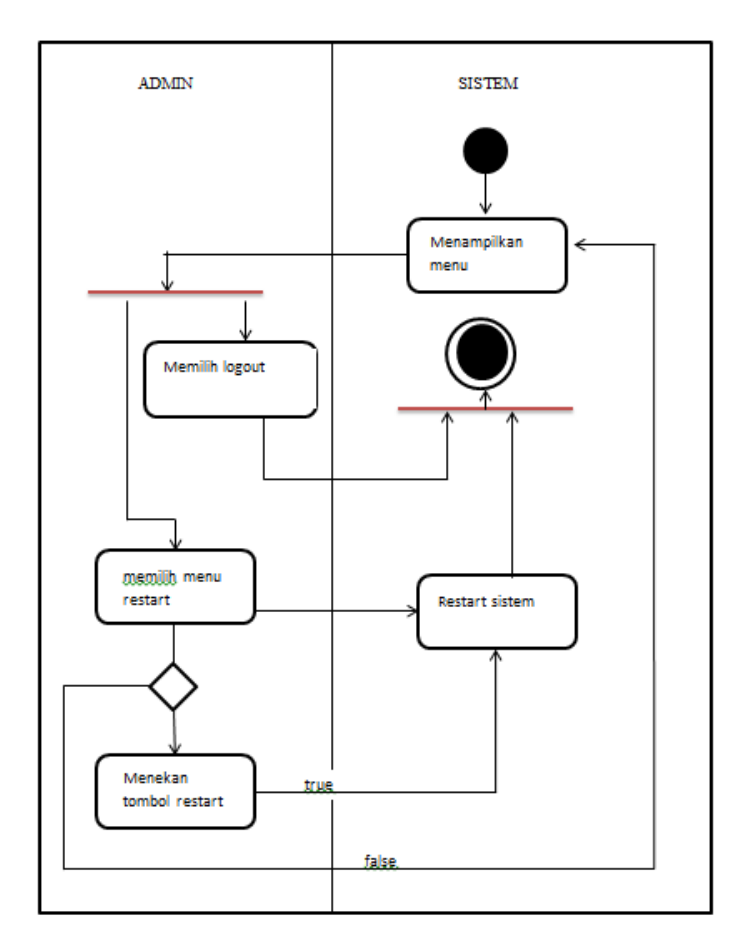

Gambar 3. 5 *Activity diagram restart*

Pada proses ini sistem sudah berada di dalam halaman restart, dimana dengan menekan tombol restart admin dapat melakukan restart terhadap router mikrotik.

## **3.4 Perancangan AntarMuka (***Mockup Interface)*

Perancangan antarmuka (*mockup)* sistem bertujuan untuk memberikan gambaran terkait sistem yang akan dibangun dan terdiri dari beberapa bagian *mockup* yaitu:

## **a. Halaman Login**

(Gambar 3.5) halaman *login* menampilkan kolom *username, password, port,* dan *ip address,* dalam sketsa tersebut halaman port akan terisi langsung oleh port yang sudah ditambahkan dari library API Mikrotik, sehingga admin dapat mengakses kedalam router Mikrotik.

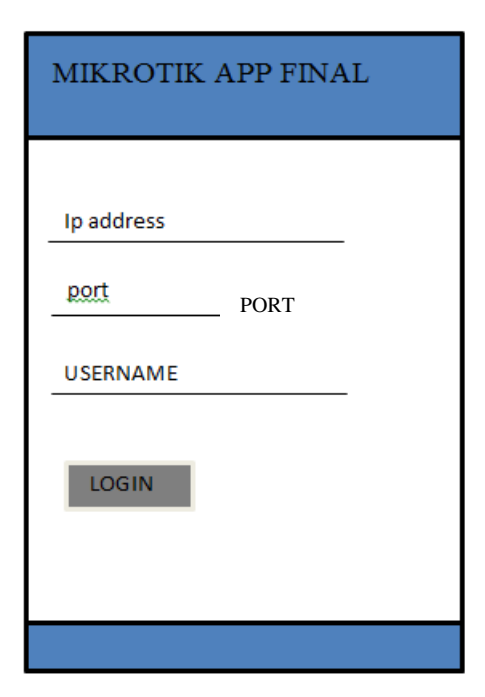

Gambar 3. 6 *Mockup* halaman *login*

## **b. Halaman menu**

(Gambar 3.6) menampilkan berbagai menu yang tersedia di dalam aplikasi, agar admin dapat memilih beberapa fitur untuk melakukan konfigurasi pada router Mikrotik.

| MIKROTIK APP FINAL |
|--------------------|
| <b>PING</b>        |
| <b>BANDWITDH</b>   |
| <b>RESTART</b>     |
| <b>FIREWALL</b>    |
| <b>LOGOUT</b>      |
|                    |

Gambar 3. 7 *Mockup* halaman *menu*

## **c. Halaman Bandwitdh**

(Gambar 3.7) halaman *bandwitdh* akan menampilkan halaman kosong dan tanda *plus* untuk masuk kehalaman konfigurasi selanjutnya.

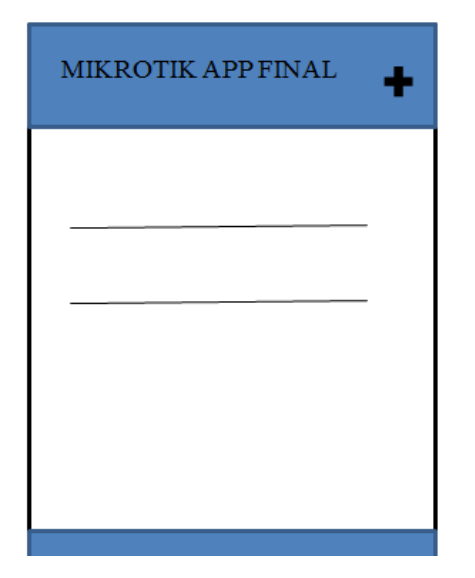

Gambar 3. 8 *Mockup* halaman *bandwith*

(Gambar 3.8) menampilkan *ip address,* kolom *upolod,* dan kolom *download* yang merupakan halaman selanjutnya*,* dimana berisi nilai untuk mengatur kecepatan masing-masing *client* yang akan di konfigurasi kecepatannya

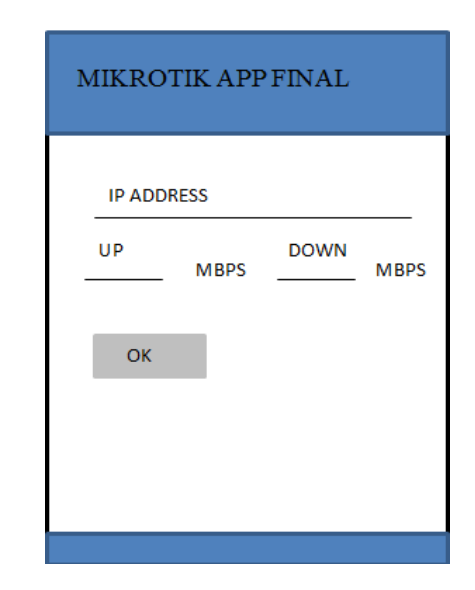

Gambar 3. 9 *Mockup* halaman *bandwitdh*

## **d. Halaman ping**

(Gambar 3.10) halaman *ping* menampilkan kolom *ip address* dimana admin dapat melakukan pengecekan terhadap jumlah ping dari masing-masing *client.*

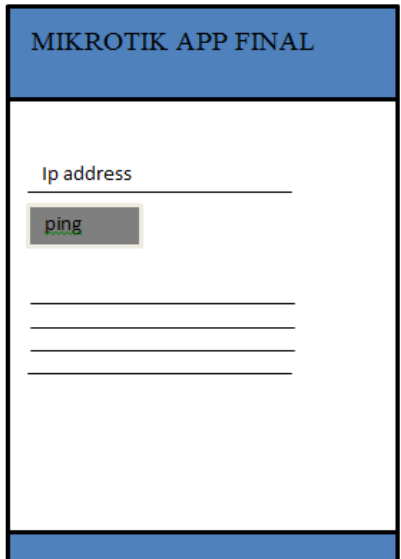

Gambar 3. 10 *Mockup* halaman *ping*

## **e. Halaman restart**

(Gambar 3.11), halaman *restart* menampilkan tombol restart untuk melakukan *reboot* terhadap router Mikrotik.

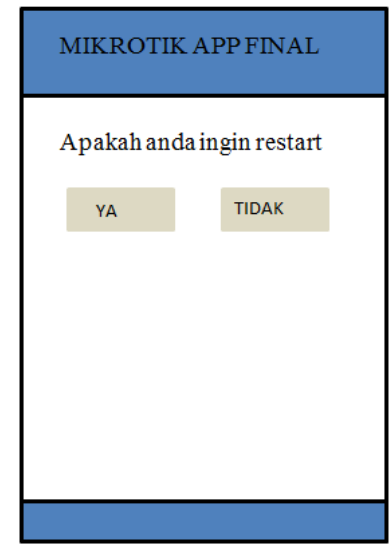

Gambar 3. 11 *Mockup* halaman *restart*

## **BAB IV**

## **HASIL DAN PEMBAHASAN**

## **4.1 Topologi Jaringan**

(Gambar 4.1) merupakan topologi star yang digunakan dalam melakukan perancangan koneksi antara Android dengan Mikrotik router OS, agar smartphone dari admin dapat melakukan akses menuju router Mikrotik

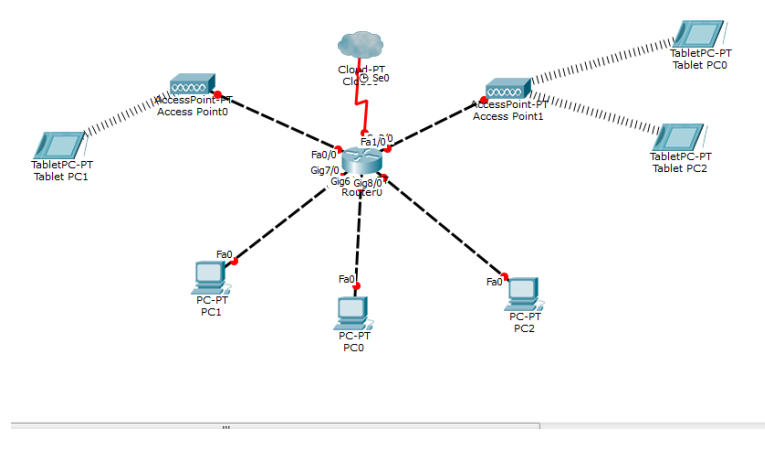

Gambar 4. 1 Topologi Star

Peneliti menggunakan topologi star dalam melakukan perancangan konektivitas antara android dengan Mikrotik. Topologi star merupakan bentuk topologi jaringan yang berupa konvergensi dari node tengah ke setiap node atau pengguna. Topologi ini memanfaatkan *Access Point (AP)* yang terhubung dengan router memudahkan *smartphone* mendapatkan koneksi internet sehingga aplikasi dapat melakukan akses menuju router, topologi star setiap workstation di hubungkan langsung menuju ke server atau ke hun/switch.

Adapun kekurangan dan kelebihan dari topologi star ini adalah:

- Paling fleksibel
- Dapat mendeteksi dan melakuakn isolasi apabila terjadi kesalahan/ kerusakan pada jaringan
- Kontrol yang dilakukan secara terpusat
- Boros dalam penggunaan kabel karena harus memasang banyak perangkat
- Jaringan tergantung pada terminal pusat

Dengan menggunakan topologi star admin dapat melakukan koneksi dengan banyak *smartphone* tanpa takut harus terputus dari jaringan Mikrotik.

#### **4.2 Koneksi Antara Mikrotik dengan Android**

Untuk melakukan koneksi antara router (*hardwae)* dengan Android (*smartphone)* peneliti membuat script koneksi dengan menggunakan bantuan *library API* dari Mikrotik, API ini merupakan kumpulan dari perintah – perintah untuk membantu menjalankan fungsi utama yang akan dibuat oleh peneliti. Namun API ini hanya membuat aplikasi tanpa adanya report seperti yang terdapat pada winbox sehingga hanya menjalankan fungsi seperti perintah *input*  dan *output.*

API merupakan sistem yang berjalan di balik layar ketika kita melakukan berbagai hal. Fungsi dari API itu sendiri adalah untuk membangun aplikasi perangkat lunak, berperan dalam membawa pesan yang menerima permintaan pengguna dan memberitahu sistem apa yang harus dilakukan, lalu memberikan respon yang sesuai untuk permintaan tersebut.

```
import libAPI.*;
import java.util.logging.Level;
import java.util.logging.Logger;
7 * *\Delta* @author janisk
public class DataReceiver extends Thread {
  private ApiConnection aConn = null;
 T3apiView t3A = null;public DataReceiver(ApiConnection aConn, T3apiView t3A) {
      this.aConn = aConn:this.t3A = t3A:\mathcal{F}@Override
  public void run() {
      String s = \cdots;
      while (true) {
         try {
              s = aConn.getData();
              if (s := null) {
                  t3A.outputHere(s);
                  if (s.contains("!done")) {
          } catch (InterruptedException ex) {
              Logger.getLogger(DataReceiver.class.getName()).log(Level.SEVERE, null, ex);
```
#### Gambar 4. 2 library API

Berdasarkan Gambar 4.2 untuk melakukan suatu koneksi antara android dengan router mikrotik dibuatlah sebuah koneksi antara *hardware* dengan *software* tersebut.

```
AbiConnection ret = new AbiConnection ("192.168.88.1", 8728);
if (!ret.isConnected()) {
    ret.start():
    trv (
        ret.join();if (ret.isConnected()) {
           ret.login("admin", new char[0]);
    } catch (InterruptedException ex) {
        Logger.getLogger(T3apiView.class.getName()).log(Level.SEVERE, null, ex);
        return null;
    \rightarrowaConn.sendCommand("/ip/address/print");
DataReceiver dataRec = new DataReceiver(aConn, this);
dataRec.start();
```
## Gambar 4. 3 Koneksi antara android dengan router

Gambar 4.3 menunjukkan bagaimana smartphone dapat melakukan koneksi atau dapat melakukan akses terhadap router Mikrotik

## **4.3 Halaman Login**

Gambar 4.4 menunjukkan proses *login* dimana admin melakukan peng-inputan *ip address*, *username,* dan *port* untuk dapat mengakses router Mikrotik.

| <b>MikrotikAppFinal</b> | $\ldots$ 0.07 K/s $\Omega$ $\heartsuit$ $\Rightarrow$ and 3.3G and 3.4 CHE |  |
|-------------------------|----------------------------------------------------------------------------|--|
|                         |                                                                            |  |
| IP Address Host         |                                                                            |  |
| 8728                    |                                                                            |  |
| Username                |                                                                            |  |
| Password                |                                                                            |  |
|                         |                                                                            |  |
| LOGIN                   |                                                                            |  |
|                         |                                                                            |  |
|                         |                                                                            |  |
|                         |                                                                            |  |
|                         |                                                                            |  |
|                         |                                                                            |  |
|                         |                                                                            |  |
|                         |                                                                            |  |
|                         |                                                                            |  |

Gambar 4. 4 Halaman login

Pada proses ini admin akan melakukan input *ip address, username,* dan *port* untuk mendapatkan akses atas ip address dari client yang akan dikonfigurasi, setelah berhasil *login* maka akan langsung menuju ke halaman menu. Jika admin hanya mengisi *username* saja tanpa mengisi alamat *ip address* maka admin tidak dapat melakukan login ke dalam sistem, begitu juga sebaliknya jika

admin hanya mengisi *ip address* saja maka akan muncul *login failed,* seperti (Gambar 4.5).

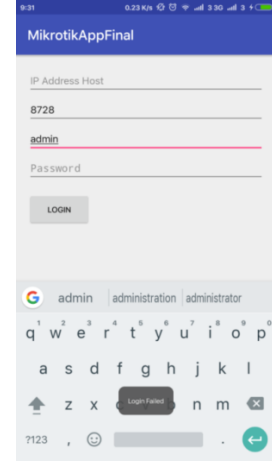

Gambar 4. 5 Login failed

#### **4.4 Halaman Menu**

Gambar 4.6 menunjukkan halaman menu yang merupakan halaman selanjutnya setelah admin melakukan proses login. Halaman menu hanya menampilkan 5 macam pilihan konfigurasi yang disediakan, dari kelima menu tersebut hanya 4 menu yang dapat digunakan, karena menu keempat masih dalam pengembangan.

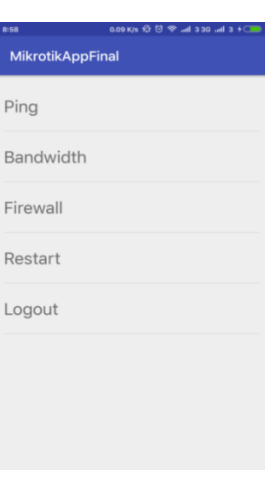

Gambar 4. 6 Halaman menu

Proses diatas menunjukkan halaman menu yang dapat diakses oleh admin untuk melakukan konfigurasi terhadap *client* yang berada pada router Mikrotik, dengan memilih menu-menu tersebut admin dapat mengetahui konektifitas dari setiap *client* yang terhubung dijaringan Mikrotik. Pada halaman menu terdapat pilihan fungsi yang dapat digunakan admin untuk melakukan konfigurasi maupun monitoring jaringan dari setiap *client*.

#### **4.5 Halaman Ping**

Gambar 4.7 menunjukkan proses pengecekan terhadap *client* yang aktif pada jaringan Mikrotik

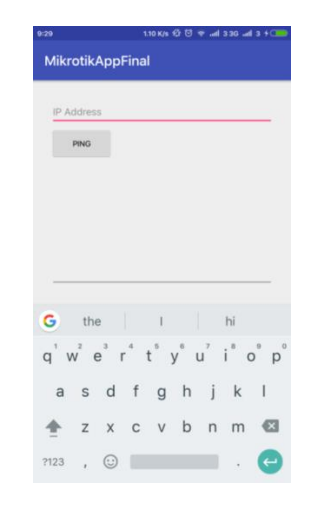

Gambar 4. 7 Halaman ping

Setelah admin memilih halaman *ping* dengan melakukan *input ip address* dari *client* yang akan di cek apakah terhubung dengan jaringan Mikrotik, dan admin dapat mengetahui apakah jaringan dari *client* yang akan di cek stabil atau terdapat gangguan yang menyebabkan admin dapat melakukan konfigurasi selanjutnya.

#### **4.6 Halaman Restart**

Gambar 4.8 menunjukkan halaman restart, setelah berhasil melakukan konfigurasi admin perlu me-*reboot* router Mikrotik untuk dapat digunakan kembali oleh *client.*

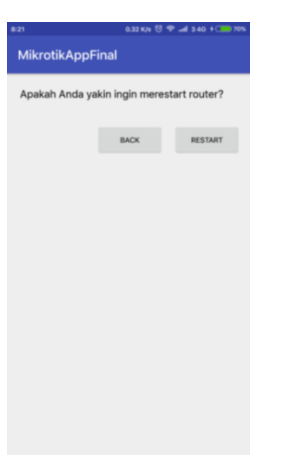

Gambar 4. 8 Halaman restart

Pada proses tersebut menunjukkan setelah admin berhasil melakukan konfigurasi terhadap Mikrotik, maka admin akan melakukan restart terhadap router agar dapat digunakan kembali. Restart diperlukan karena router Mikrotik ketika sedang bekerja secara normal dalam jangka waktu yang lama selalu mengalami error atau *troubleshot* sehingga diperlukan restart dari pengguna agar router dapat kembali bekerja secara normal.

## **4.7 Halaman Bandwidth**

Gambar 4.9 menunjukkan halaman *bandwidth*, untuk mengukur kecepatan dan melakukan pembatasan kecepatan pada router Mikrotik. Dengan melakukan limitasi terhadap *client* pada jaringan mikrotik diharapkan kecepatan dapat teraliri secara merata kepada setiap client tanpa takut harus mengalami gangguan ketika mengakses beban yang berat.

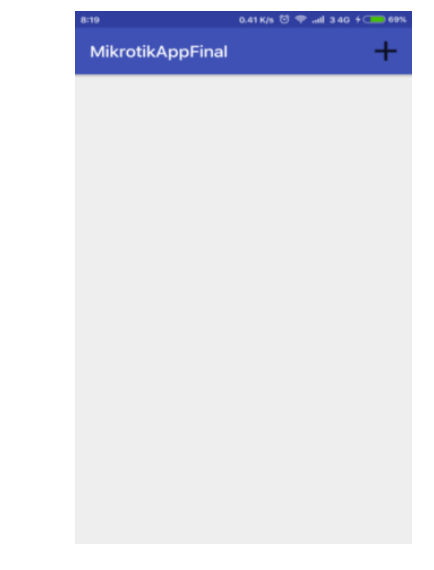

Gambar 4. 9 Halaman list bandwitdh

berdasarkan Gambar 4.9 menunjukkan halaman awal *bandwitdh* yang akan menampilkan *list* dari setiap client yang ip addressnya telah di konfigurasi, pada halaman ini akan di tampilkan ip address dari client yang telah terdaftar dan juga akan menampilkan jumlah *upload* yang telah dikonfigurasi dan jumlah *download* yang telah

dikonfigurasi juga . Setelah itu untuk melakukan konfigurasi *bandwitdh* dengan menekan tombol tambah maka akan masuk kehalaman konfigurasi.

Halaman list bandwidth akan menampilkan beberapa ip address dari setiap client yang telah di konfigurasi pada menu konfigurasi bandwidth.

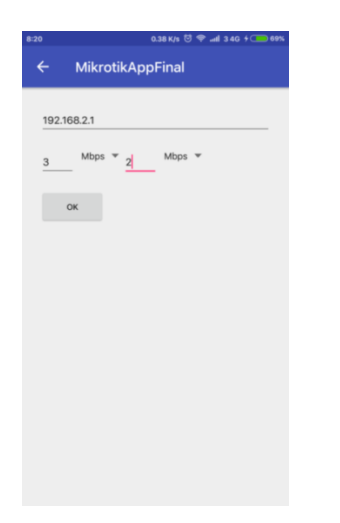

Gambar 4. 10 Halaman konfigurasi bandwidth

Proses diatas menunjukkan bagaimana cara admin melakukan konfigurasi berupa menambahkan atau membatasi *bandwidth* setiap *client* yang ada di jaringan Mikrotik tersebut. Dengan menambahkan *ip address* dan mengisi jumlah nilai dari *upload* dan *download* dari ip address yang ingin di konfigurasi kecepatannya.

#### **4.8 Pengujian Sistem**

Pada tahapan ini akan dilakukan implementasi pengujian aplikasi yang dibuat, tujuan melakukan pengujian adalah untuk mengetahui sejauh mana kinerja dari aplikasi yang dibuat dan berjalan sebagai mana mestinya. Adapun tahapan awal dari pengujian adalah dengan melakukan penginputan *ip address* ke dalam Mikrotik (Winbox) atau Mikrotik OS, sebelum melakukan uji coba terlebih dahulu jalankan winbox atau Mikrotik OS, lakukan peng*-inputan ip address* kedalam Winbox atau Mikrotik OS. Mengapa di perlukan penginputan *ip address* terlebiih dahulu, agar aplikasi dapat berjalan diperlukan *ip address* yang *valid* untuk melakukan *login* kedalam sistem Mikrotik.

Berdasarkan Gambar 4.11 dijelaskan bahwa sebelum melakukan monitoring dan konfigurasi menggunakan aplikasi maka terlebih dahulu admin melakukan login kedalam router mikrotik untuk penambahan *ip address* secara manual kedalam router Mikrotik atau kedalam Mikrotik OS. Sehingga ketika ip address telah ditambahkan, maka admin dapat melakukan pengecekan menggunakan aplikasi dengan cara mengecek setiap client yang

terdapat dalam jaringan yang telah terkoneksi atau tidak pada jaringan tersebut.

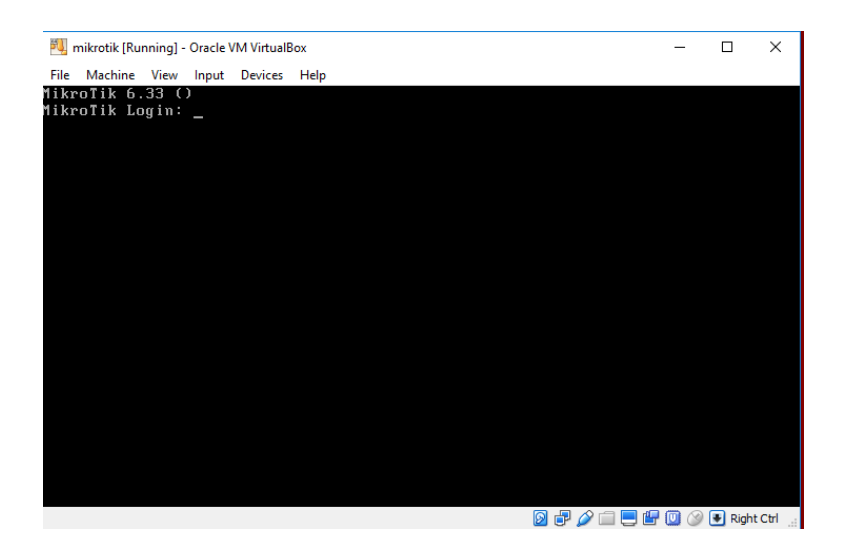

Gambar 4. 11 Proses *login* kedalam Mikrotik OS

Admin akan melakukan *login* terlebih dahulu ke dalam sistem MikrotikOS agar kita dapat mendaftarkan alamat *ip address* yang ingin kita cek dan ingin dikonfigurasi menggunakan aplikasi android Mikrotik. Kemudian lakukan peng-*inputan* ip address , karena aplikasi yang dibuat hanya untuk melakukan pengecekan dan pengkonfigurasian secara sederhana. Tahap selanjutnya adalah memasukkan alamat IP.

Dari Gambar 4.10 *ip address* telah di tambahkan kemudian

dicek apakah sudah benar ditambahkan

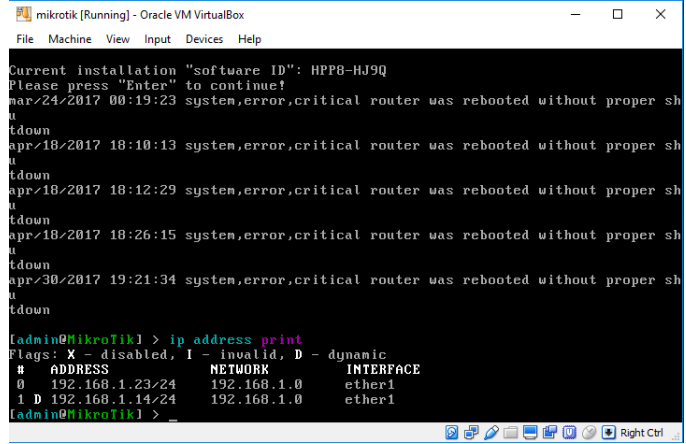

Gambar 4. 12 proses penambahan ip address ke MikrotikOS

Proses diatas merupakan sebuah proses dimana admin menambahkan alamat IP kedalam Mikrotik sehingga aplikasi yang dibuat dapat berjalana sesuai dengan tahap-tahap perancangan. Fungsi untuk melakukan penambahan ip address tidak dimasukkan karena fungsi penambahan ip address tidak efektif, sehingga untuk melakukan penambahan ip address dilakukan secara manual.

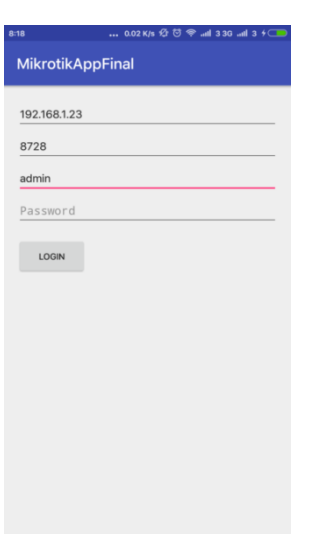

Gambar 4. 13 *Login* menggunakan *ip address,* dan *username*

Setelah meng-klik tombol login maka akan langsung menuju halaman menu seperti (Gambar 4.2). apabila admin hanya *login*  dengan memasukkan *username* saja makan akan menampilkan login failed, dan apabila admin hanya login dengan ip address tanpa menggunakan *username* maka akan *failed.*

| 9:31         |                         |                                      | 0.23 K/s $\frac{17}{20}$ $\overline{0}$ $\Rightarrow$ and 330 and 3 $\sqrt{20}$ |     |    |
|--------------|-------------------------|--------------------------------------|---------------------------------------------------------------------------------|-----|----|
|              | <b>MikrotikAppFinal</b> |                                      |                                                                                 |     |    |
|              |                         |                                      |                                                                                 |     |    |
|              | <b>IP Address Host</b>  |                                      |                                                                                 |     |    |
| 8728         |                         |                                      |                                                                                 |     |    |
| admin        |                         |                                      |                                                                                 |     |    |
| Password     |                         |                                      |                                                                                 |     |    |
|              |                         |                                      |                                                                                 |     |    |
| <b>LOGIN</b> |                         |                                      |                                                                                 |     |    |
|              |                         |                                      |                                                                                 |     |    |
|              |                         |                                      |                                                                                 |     |    |
|              |                         | G admin administration administrator |                                                                                 |     |    |
|              |                         | q w e r t y u i o p                  |                                                                                 |     |    |
|              |                         |                                      |                                                                                 |     |    |
|              |                         | as dfghjkl                           |                                                                                 |     |    |
|              | $Z$ $X$                 | Login Failed                         |                                                                                 | n m | ŒЗ |
| ?123         | $\odot$                 |                                      |                                                                                 |     |    |
|              |                         |                                      |                                                                                 |     |    |

Gambar 4. 14 Login menggunakan *username*

Kemudian setelah melakukan login maka admin akan masuk ke halaman menu dimana halaman tersebut berisi tampilan pilihan fungsi-fungsi yang ditawarkan, pada halaman ini terdapat 5 macam menu pilihan utama seperti gambar berikut:

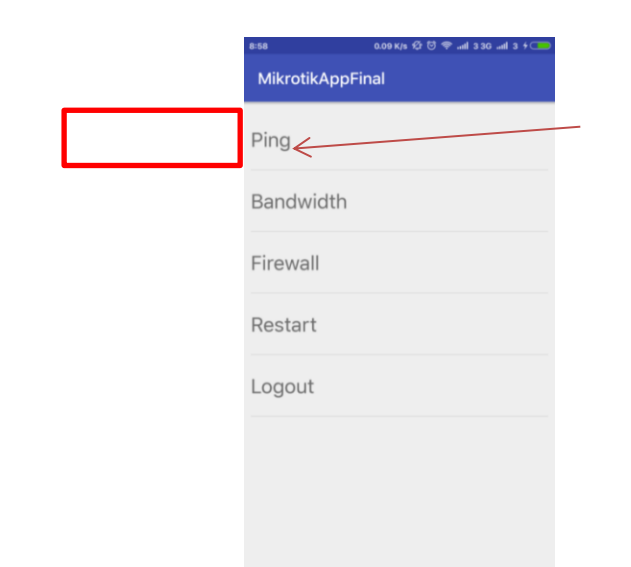

Gambar 4. 15 Tampilan halaman menu

Pada halaman menu terdapat pilihan fungsi, untuk mengetahui dan memonitoring *ip address* jaringan yang telah *login* melalui halaman *login.* Pada tahap awal tadi klik menu ping untuk mengetahui kestabilan ping yang terdapat pada menu paling awal. Kemudian akan muncul halaman ping. Halaman ping dibuat untuk memudahkan admin dalam melakukan *enumeration* terhadap ip address yang disimpan didalam *queue* mikrotik, hal ini dilakukan karena untuk dapat menemukan ip address mana yang mengalami

gangguan atau terputus dari jaringan, sehingga tidak perlu mengecek ip address dari masing masing komputer.

Ping merupakan fungsi yang sangat efektif ketika admin akan melakukan pengecekan secara *mobile,* untuk melakukan pengecekan terhadap ping hanya ketika menginstall aplikasi bernama terminal emulator, agar lebih efisien dimasukkanlah fungsi ping ke dalam aplikasi ini.

Fungsi ping juga berguna untuk admin dalam melakukan proses *troubleshooting* pada setiap client yang ada dalam jaringan mikrotik, seperti melakukan *scanning*, melakukan pengecekan jumlah data yang terkirim dari router kepada setiap client yang di dalam jaringan mikrotik.

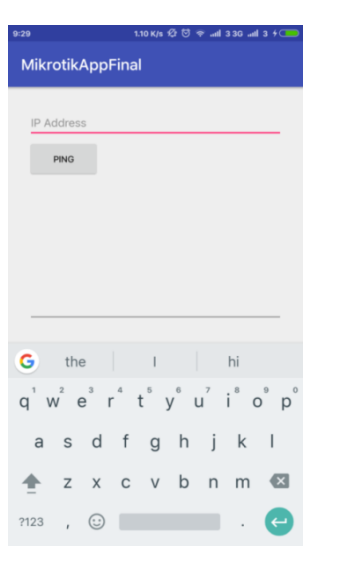

Gambar 4. 16 Proses pengecekan koneksi

Kemudian kita masukkan *ip address* yang ingin kita cek apakah jaringan pada *ip address* tersebut stabil atau mengalami gangguan sehingga dapat diperbaiki langsung oleh *admin.* Tujuan dari pengecekan ini adalah apabila ip yang berada pada jaringan tersebut menjadi masalah yang menyebabkan terganggunya konektifitas antar client dengan router Seperti pada gambar berikut:

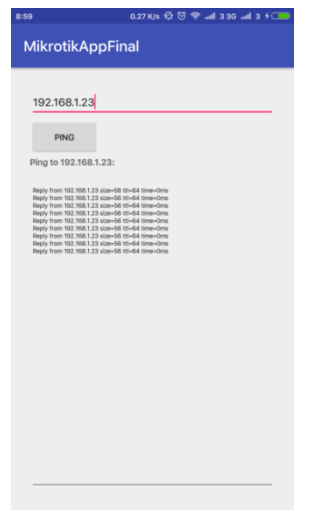

Gambar 4. 17 Proses pengecekan ping

Maka akan ditampilkan jumlah ping yang akan masuk, seperti gambar diatas ping mengalami kestabilan sehingga tidak terjadi gangguan yang menyebabkan perlunya perbaikan secara serius. Ping di sini merupakan *real time* berdasarkan koneksi yang terhubung dengan internet.

Jika ingin menggunakan menu lain admin dapat kembali ke menu utama apabila ingin menggunakan menu-menu tersebut, semisal jika ingin mengatur jumlah *bandwidth* setiap *client,* maka memilih fitur *bandwidth,* jika admin ingin menggunakan fitur restart admin dapat mengklik tombol restart dan seterusnya seperti gambar berikut:

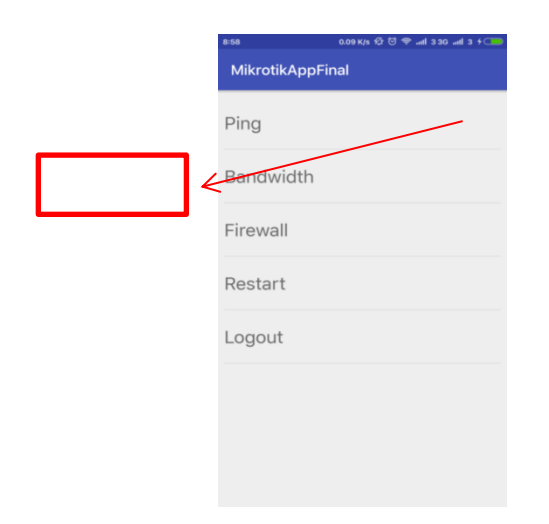

Gambar 4. 18 Menu utama

Setelah memilih halaman *bandwidth* maka admin akan ditampilkan halaman kosong, dimana halaman tersebut nantinya akan menampilkan *ip address* dari *client* yang sudah diatur kecepatannya. Pada halaman tersebut akan menampilkan jumlah *bandwidth* dari masing-masing client yang telah dikonfigurasi oleh admin seperti gambar berikut:

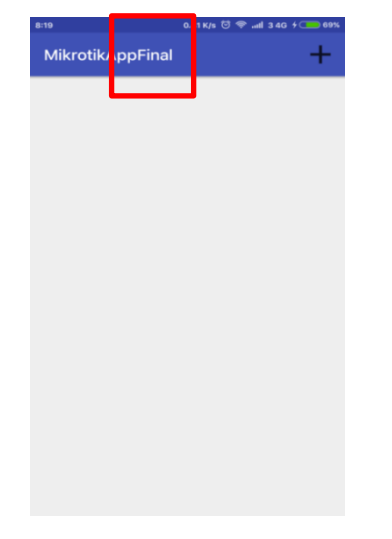

Gambar 4. 19 Proses pengecekan *bandwidth*

untuk melakukan konfigurasi dan pengaturan *bandwidth* pada masing-masing *client* di router Mikrotik atau Mikrotik OS admin dapat mengklik tanda *plus* dan akan menampilkan halaman konfigurasi untuk menambah atau mengurangi kecepatan *bandwidth*. Seperti gambar berikut:

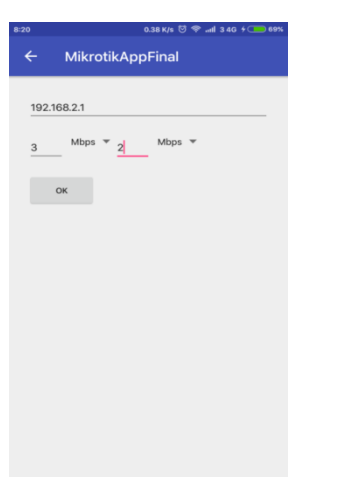

Gambar 4. 20 Proses konfigurasi *bandwidth*

Dengan menambahkan *ip address* dari *client* yang ingin ditambah atau dikurangi kecepatannya admin dapat mengisi kolom *upload* dan *download* yang tertera. Setelah *bandwidth* berhasil dikonfigurasi kemudian untuk mengetahui apakah benar *bandwidth* yang ditambahkan sudah terdaftar di dalam router maka dapat di cek melalui *queue* yang terdapat di dalam router Mikrotik. Tujuan dari proses limitasi bandwidth ini sendiri adalah melakukan limitasi terhadap *client* pada jaringan mikrotik diharapkan kecepatan dapat teraliri secara merata kepada setiap client tanpa takut harus mengalami gangguan ketika mengakses beban yang berat.

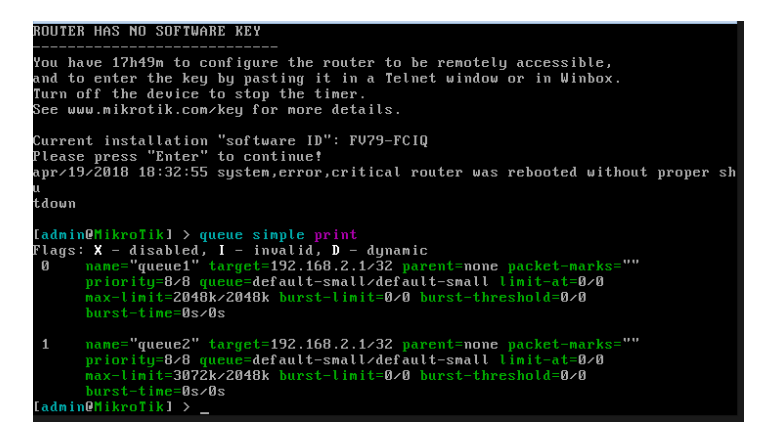

Gambar 4. 21 Proses Pengecekan *Bandwidth*

Gambar 4.21 menjelaskan bahwa setelah aplikasi berhasil menambahkan *bandwidth* didalam router untuk mengetahui apakah *bandwidth* benar-benar terdaftar didalam Mikrotik dapat dilakukan pengecekan dengan menampilkan print dari *queue* tersebut.

Berdasarkan gambar 4.22 setelah proses penambahan bandwidth maka aplikasi akan menampilkan list dari bandwidth tersebut seperti gambar 4.18, ip address yang telah berhasil dilakukan penambahan atau limitasi bandwidth akan muncul dihalman list dari aplikasi.

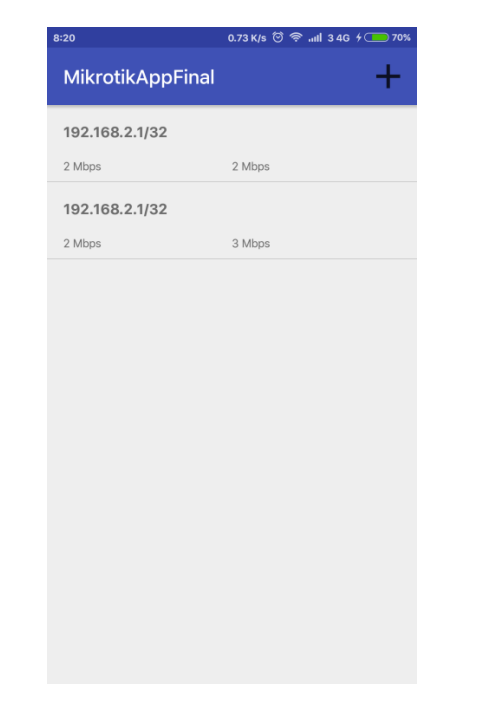

Gambar 4. 22 Ip address yang tercatat di list

Namun terdapat sedikit *bug* yang terjadi pada proses *bandwidth* yaitu ketika peneliti melakukan akses terhadap fungsi lain, seperti fungsi ping, atau restart maka halaman bandwidth akan *blank* yang menyebabkan aplikasi harus di *restart* agar dapat digunakan kembali seperti gambar 4.22.

Ada beberapa masalah atau *bug* yang terdapat pada aplikasi yaitu ketika *user* menjalankan fungsi ping terlebih dahulu dan akan mengakses fungsi bandwidth maka akan terjadi *crash report* yang menyebabkan layar menjadi *blank*.

Terjadinya *bug* tersebut dikarenakan koneksi yang terbentuk antara *library API* dengan koneksi aplikasi masih terdapat kekurangan *coding* dan ketidakcocokan antara koneksi dengan *library* 

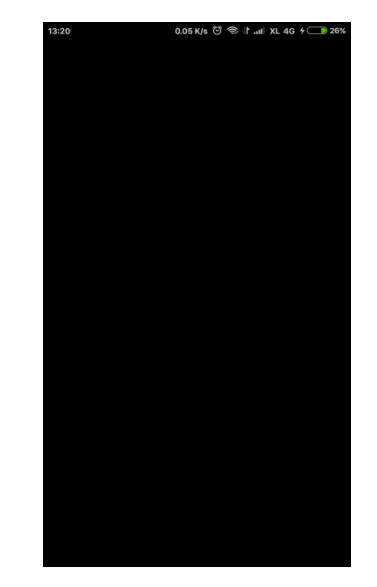

Gambar 4. 23 bug yang terjadi pada fungsi bandwidth

Halaman ini terkadang mengalami *error* yang menyebabkan terjadi *stuck,* sehingga tidak dapat menampilkan hasil dari konfigurasi pada halaman bandwidth, sehingga harus di-*back* kemudian masuk kembali kehalaman bandwidth untuk melihat hasil dari konfigurasi.

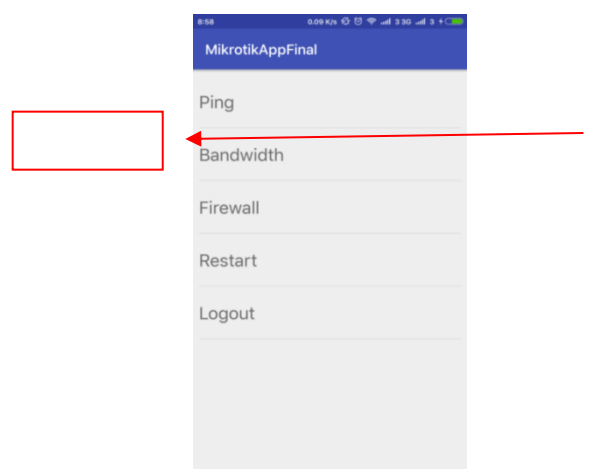

Gambar 4. 24 Halaman menu

Setelah *badnwidth* berhasil dicek dan berhasil dikonfigurasi oleh admin, kemudian admin dapat melakukan restart router secara ototmatis melalui aplikasi tersebut. Fungsi dari *restart* sendiri adalah setelah Mikrotik melakukan penambahan serta konfigurasi, router terkadang selalu mengalami *disconnect* secara tiba-tiba untuk mengantisipasi melakukan *rebooting* secara manual untuk itu diperlukan *reboot* secara otomatis sehingga dapat mempermudah admin dalam melakukan *mobilitas* ketika berada dilapangan.

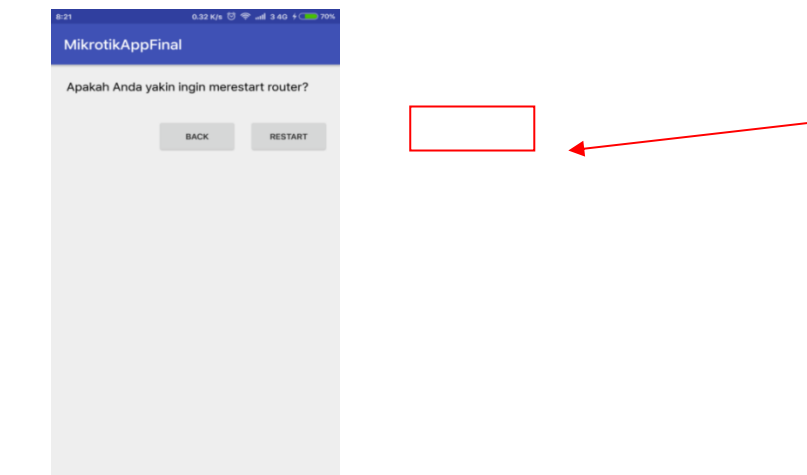

Gambar 4. 25 Proses *Restart*

Gambar 4.20 menunjukkan proses restart secara otomatis tanpa melakukan *rebooting* secara manual. Dengan menekan tombol restart secara otomatis router akan melakukan restart semua sistem, fungsi ini dibuat untuk membantu admin ketika terjadi router harus dimatikan secara paksa tanpa melakukan kontak terhadap router fisik.

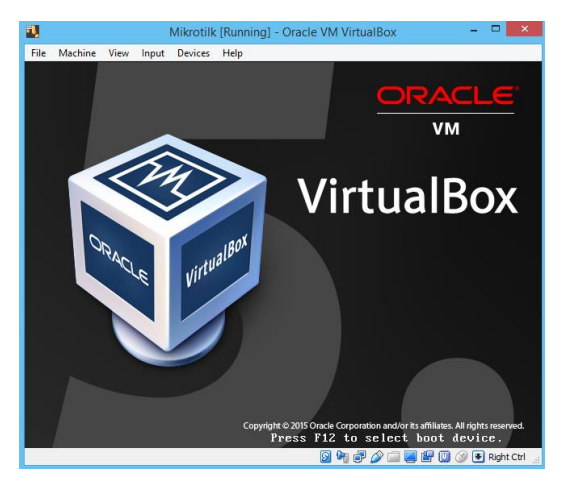

Gambar 4. 26 Proses Restart

Untuk melakukan restart admin terkadang harus mencabut kabel power dari router atau melakukan dari terminal agar router melakukan *rebooting*, dengan memanfaatkan aplikasi android proses tersebut dapat disederhanakan sehingga admin tidak perlu melakukannya secara manual. Gambar 4.23 menunjukkan proses restart ketika admin menekan tombol restart maka mesin akan melakukan restarting secara automatis.

# **BAB V SIMPULAN DAN SARAN**

## **5.1 Kesimpulan**

Berdasarkan penjelasan yang telah diuraikan pada bab-bab sebelumnya yaitu aplikasi "Remote Mikrotik berbasis android" dibuat untuk membantu admin dalam memenuhi kebutuhan dan tugas dari administrator jaringan dengan memanfaatkan android dalam melakukan mobilitas kerja. Sehingga admin dapat bekerja secara *mobile*.

## **5.2 Saran**

Saran yang dapat diberikan untuk pengembangan aplikasi ini pada masa yang akan datang adalah sebagai berikut:

- a. Karena penulis hanya memiliki sedikit waktu sehingga fitur yang ditawarkan tidak banyak dan dapat dikembangkan di kemudian hari.
- b. Penulis harus lebih memperhatikan kekurangan yang terdapat pada aplikasi yang dibangun.

#### **DAFTAR PUSTAKA**

Becker, George, Kathy Slattery. (1991). *A System Administrator's Guide to* 

*Sun Workstations.* Springer

Coleman, D., David, Westcott, A., David. *Certified Wireless Network Administrator Official Study Guide.* Sybex

Fernandes, H.J.X. (1984). *Evaluation of educational programs.*  Jakarta: National

Education Planning, Evaluation and Cultural Development

Hunt, Craig, Bragg, Roberta.(2005).*Windows Server 2003 NetworkAdministration.* GEX.inc. USA

Hong, Seon, Choong(Eds), Ata, Shingo.(2007).*Managing Next Generation*

*Network and Service.* Springer

Jaedun,Amat.(2011). *Metodologi Penelitian Eksperimen.* UNY

Komputer,Wahana.(2008), *Cara Cepat Menjadi Teknisi Jaringan Komputer* 

*Profesional.* PT.Elex Media Komputindo. Jakarta Mandalamaya, "Sejarah Mikrotik," Sejarah Mikrotik dan Jenis-Jenis Level MikrotikRouterOS, <http://www.mandalamaya.com/sejarah-mikrotik/> (diakses 26 November 2016).

Mardikanto.(1993).*Penyuluhan Pembangunan Pertanian.*  Surakarta: UNS Press.

Marshall, Alan, Agoulmine (Eds.), Nazim. (2003). *Management of*

*Multinedia Network and Service: 6th IFIO/IEEE International.* Springer.

Puspitasari Feby, Nila. (2007), *Implementasi Mikrotik Sebagai Solusi Router Murah dan Mudah,* Amikom. Yogyakarta

Robichaux, Paul, Chellis, James. (1999). *MCSE: Windows 2000 Network*

*Infrastructure Administration.* Sybex

Susanti, Erma, Triyono, Joko. (2016). *Prototype Alat IoT(Internet of Things) untuk pengendali dan pemantau kendaraan secara realtime,* AKPRIND

Scaums. (2005). *Computer Network.* Erlangga .

Shields MCSE, Paul. (2000). *Windows 2000 Server System Administration*

*Handbook.* Syngress Media Inc